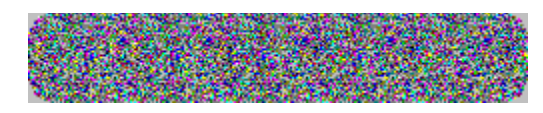

# **(POPOUT)**

#### **Random Dot Stereogram generator**

Important! Read this FIRST! **Installation** Introduction to POPOUT-PRO How to Create a Stereogram **Hints for Viewing a Stereogram Hints for Printing a Stereogram** Problems? Suggestions? Advantages of Registering POPOUT-PRO **How to Register** 

## **Advantages of Registering**

This product is shareware. This means that this is a fully functional Random Dot Stereogram generator, capable of generating RDS images in Black & White, Random Colors, or in Customized color schemes specified by the user. The software will generate images up to 320x200 pixels, with two levels of "depth" (the base level and one other level). Note that this Help file, as well as the POPOUT-PRO main menu, have been designed for the non-shareware version of the software.

After receiving your registration, we will send you the non-shareware version of POPOUT-PRO, which has the following additional capabilities:

- n There are no limitations placed on Source and Destination image sizes in the non-shareware version.  Background Images may be as large as 64K pixels.
- n The non-shareware version will generate up to 256 levels of depth.
- n The non-shareware version of the software is capable of generating Dual-Image stereogram images, where a Background Image supplied by the user is distorted to create the hidden image.
- n Both Divergent (relaxed eyes) and Convergent (crossed eyes) stereograms can be created with the non-shareware version.
- n A low pass filter can be enabled to help remove unwanted "sprinkles" from ray traces Targa Source images.
- n A Depth Factor parameter allows the amount of depth in the stereogram to be controlled by the user.
- n A Pixel Density parameter allows the user to specify the sparsity of dots in Black & White and Custom Color RDS images.
- n A Pixels/Inch parameter allows the user to target a specific resolution for the final image, allowing the software to minimize distortion in the depth dimension.
- n An option which works in conjunction with the Pixels/Inch parameter and Depth Factor parameter to generate the desired quality of image is included, allowing the user to maximize either the amount of depth impressed into the image, or maximize the depth linearity (quality) of the image.
- n The registered version will optionally create "Guide Dots" on the stereogram image to aid some users in viewing.

### **Installation**

Installation of POPOUT-PRO is easy. Since this shareware is being distributed through a number of different channels, installation may be different for different users. 

Look for a file called INSTALL.EXE or SETUP.EXE on the POPOUT-PRO diskette. If it exists (and it should), then simply click on the "File" pulldown in the Program Manager window, then click on "Run". For "Command", type in "A:\INSTALL.EXE"

Substitute another drive letter for your floppy if yours is not drive "A:".

The POPOUT-PRO Install utility will copy all of the necessary files to your hard drive, then create a program group and program items for POPOUT-PRO.

### **Introduction**

POPOUT-PRO generates Stereogram images from drawings that you create. POPOUT-PRO is capable of generating Random Dot Stereograms (RDS), as well as a type of stereogram which uses a second image as a tiled background. At first glance, the images that POPOUT-PRO generates appear to be either a series of seemingly random dots, or else a repeating and slightly distorted pattern or image.  When viewed properly, however, a "hidden" three dimensional image will "POP OUT" of the stereogram!

POPOUT-PRO was designed to be used in two different settings. In one, the user manually draws an image using **Paintbrush** or some similar drawing tool. In this setting, POPOUT-PRO is capable of generating stereograms with up to 16 levels of depth. While some very nice stereograms can be generated in this manner, manually creating POPOUT-PRO input drawings with much more than 16 or so levels becomes too difficult for the user.  In the second setting, the user creates the input drawing by way of one of the popular ray tracing packages available, such as POLYRAY. With these kinds of images as input, POPOUT-PRO is able to create stereograms with as many as 256 levels of depth. Once the number of levels in the stereogram increases beyond 30 or 40, the eye tends to "blend" these levels to produce the illusion of actual three dimensional surfaces.

POPOUT-PRO does not know or care how these source drawings are created.  It is capable of reading 16-color BMP formatted images (which can be created using Paintbrush), as well as Type 1, 2, and 3 Targa formatted images (which can be created using popular ray tracing software). 16color BMP drawings will create stereograms with up to 16 levels of depth, while the Targa formats will support up to 256 levels of depth.

POPOUT-PRO can create four different types of output stereogram. The output image can be either a Black & White RDS, an RDS with 16 randomly chosen colors, an RDS with a color scheme defined by the user, or a stereogram consisting of a repeating pattern or image defined by the user.

### **Creating a Stereogram**

The following are the main steps you will follow in creating a stereogram image:

**Create a Drawing** Generate the Stereogram View and Print the Stereogram Configuration/Preferences **Options** 

### **Create a Drawing**

The first step in generating a stereogram image is to design the image that you want to be hidden within the stereogram. This is the most time-consuming part of the process.

POPOUT-PRO has been designed to accept depth-containing files (called Source Files) that have been manually created, or files that have been created by some ray tracing program.  POPOUT-PRO will accept 16-color BMP files (which are easily created using Paintbrush), as well as Type 1, 2 or 3 Targa files (which most ray tracing software is capable of generating).

We've designed POPOUT-PRO to be used easily in conjunction with Microsoft Paintbrush, which most users are familiar with. If you've never used Paintbrush, you may want to spend some time getting familiar with it. If you prefer another drawing tool, you may certainly use it. POPOUT-PRO's only requirement is that your drawing be in 16-color BMP format, and that the colors are those defined in the Paintbrush palette file POPOUT.PAL.. For purposes of this document, we will assume that you are using Paintbrush to create your manually drawn Source File images. We also assume that you have access to some ray tracing software such as POLYRAY that is capable of generating depth-containing Targa format files. This is not an absolute requirement for generating stereograms, but does allow you to create up to 256 levels in your stereograms, whereas the 16-color BMP Source File will create at most 16 levels of depth.

The topics listed below are geared toward the manual creation of your own Source File drawings using Paintbrush, and saving the drawing as a 16-color BMP file. For creating TGA format Source Files, we suggest getting ahold POLYRAY ray tracing software. This is an excellent ray tracing program, and we ask that you support the author by registering your copy of his software.  This package is capable of creating Targa files which can be accepted by the PLY2POP utility and converted into a Type 3 Targa file which can be read as a POPOUT-PRO Source File.  The only limitation is that the ray tracing software must be capable of storing your traced image in either Type 1, 2 or 3 Targa formats, and impressing depth information into the image either as an unsigned integer on the Red channel, or as a signed (and offset by 128) value on the Red and Green channels (as POLYRAY supports with the '-p z' switch).  You can read more about this in the PLY2POP.TXT file.

We recommend that you create your manually-generating drawing by following the steps shown below:

Redefine the Paintbrush Palette Initialize the Paintbrush Canvas Create your Drawing **Save your Drawing** 

#### **Warning!**

Some new users of POPOUT-PRO invariably try to convert a scanned photograph to a stereogram.  You should be aware that THIS WILL NOT WORK! This is not a fault of POPOUT-PRO. A scanned photograph contains NO depth information encoded within it. Colors or greyshades produced by a scan are NOT the same thing as depth information. POPOUT-PRO (or any other stereogram generator) has no way of determining relative depth in the image. POPOUT-PRO Source File images must either be created manually (using Paintbrush), or automatically by using some ray trace software that is capable of impressing depth information into the Source File image.

### **Redefine the Paintbrush Palette**

Your distribution diskette contains a Paintbrush Palette definition file called POPOUT.PAL. We suggest that you redefine the palette using this file.

When you start Paintbrush, you may have noticed that the default Paintbrush palette consists of 28 colors.  Since Paintbrush can only save 16 of these uniquely (we don't know why), we've limited POPOUT-PRO to accepting drawings which are in a 16-color format. This means that in creating your drawing, you will use at a maximum only 16 colors from the Paintbrush palette.

Click on the Paintbrush "Options" pulldown, then click on "Get Colors...". Select the file POPOUT.PAL from your POPOUT-PRO directory. This file will redefine the Paintbrush palette such that all but 16 colors will be "blacked out". Furthermore, the remaining 16 colors will be rearranged in such a way as to make it easier for you to remember which color will map to which level in the stereogram.

### **Initialize the Paintbrush Canvas**

Only the left-most 16 colors of the Paintbrush palette (8 on top and 8 on the bottom) will be used in creating your drawing. If you've redefined the palette with POPOUT.PAL, these colors are the only ones remaining.

Before starting your drawing, you should clear the canvas to Black. If you've used POPOUT.PAL, this will be done for you.

Before clearing the canvas, you might want to decide on an image size. Click on "Options", then "Image Attributes". Click on the "pels" (meaning pixels) "radio" button. Enter the "Width" and "Height" of your image.  We suggest starting with something small, like 320 Width by 200 Height.

Once you've chosen the size of your drawing, you're ready to clear the canvas. Click on the top-left color of the palette with the RIGHT mouse button.  Click on the "File" pulldown, then click on "New".

#### **Hint:**

Later, you may want to experiment with clearing the canvas to a different color. You can get some interesting "Push In" effects (rather than POP OUT) in your stereograms.

## **Create your Drawing**

This topic refers to the creation of a Source File drawing using Paintbrush to manually draw your Source File.

Creating your drawing is the most time consuming part of generating a stereogram image.  This is where you will actually draw the image that you want POPOUT-PRO to hide within your stereogram.

Using all of the normal Paintbrush tools, go ahead and create your drawing. The important thing to remember is that the colors you choose will be interpreted by POPOUT-PRO as "levels". Of the 16 left-most colors, the color on the top left (Black if you've used POPOUT.PAL) will be interpreted as the level furthest from the viewer. The next color (Dark Red if you've used POPOUT.PAL) is closer to the viewer. This continues on until the bottom-right color (White if you've used POPOUT.PAL) is the closest level to the viewer.

#### **Important!**

Do not confuse these colors with the colors of your stereogram. The color of your stereogram has nothing to do with the colors you use to create your drawing. The colors that you use here is simply a way for you to put depth information into your drawing.

#### **Hint:**

If this is your first time, you may want to use a drawing that we've included on your diskette, rather than creating one of your own. Click on "File", then click on "Open". Select the file EXAMPI1.BMP from your POPOUT-PRO directory. This is a good example of a 16-color drawing.

#### **Another Hint:**

When you're creating your drawing, try not to have less than 3 or 4 pixels of the same color (level) in one horizontal row.  For example, don't draw a vertical line that is only 1 pixel wide.  Because of the way the illusion works, something like this will be very hard to see in the stereogram.

## **Save your Drawing**

Once you're finished creating your drawing using Paintbrush, you will need to save it to disk in order for POPOUT-PRO to read it. Your drawing (which POPOUT-PRO calls a Source File) must be in a 16-color BMP format.

To save the drawing, click on the "File" pulldown, then click on "Save As...". In the "Save File as Type" window, select "16 Color bitmap". Here, you will need to choose a filename, for example, EXAMPI.BMP.

#### **Hint:**

We prefer to save Source File images in a separate directory from Destination and Background images. This helps to keep things less cluttered. Note that you can specify default directories in the POPOUT-PRO Preferences menu.

#### **Generate the Stereogram**

Once you've either manually created your Source File drawing using Paintbrush, or obtained it as output from a ray tracing program, you're ready to start POPOUT-PRO.

In the POPOUT-PRO Main Menu, you will specify the Source File drawing and specify a filename for POPOUT-PRO to save the stereogram, called the **Destination File.** After filling in a number of optional parameters, you will be ready to generate your stereogram. The following topics provide a description of all of the controls in the POPOUT-PRO Main Menu.

Source File **Destination File** Background File **Output Style Color File** Create Color Pattern Width Pixel Density Depth Factor Pixels / Inch **Generate and Exit Options** 

## **Source File**

The Source File is the filename of the image that contains the depth information for the stereogram POPOUT-PRO will create. If you've manually created this file using Paintbrush, you must save it as a 16-color BMP image (note that Paintbrush defaults to 256-color; you will need to select 16-color).  The Source File may also be a Type 1, 2, or 3 Targa file. If the file is Type 1 or Type 2 Targa, depth information is expected to be an unsigned integer value in the Red channel. If the Source File is a Type 3 (Greyscale) Targa, depth is interpreted as the intensity of the grey value.  Depth encoded images produced by programs like POLYRAY are not quite compatible with this format. The DOS utility PLY2POP will convert a POLYRAY depth encoded Type 2 Targa file to a Type 3 Targa file with depth encoded as intensity, which is a suitable Source File for POPOUT-PRO.  The Source File is the main source of information for POPOUT-PRO when creating a stereogram, as it contains the image that POPOUT-PRO will hide within the stereogram.

In the POPOUT-PRO Main Menu, click on the Source File button, and select the filename of the drawing that you created.

## **Destination File**

The Destination File is the file which is your stereogram. POPOUT-PRO-PRO will create this file. The purpose of the Destination File button in the POPOUT-PRO Main Menu is for you to specify the filename.

POPOUT-PRO saves stereograms in either **BMP** or TGA format. For the RDS Output Styles, the Destination File type (BMP or TGA) must be the same as the Source File. For the Dual-Image Output Style, the Destination File type must be the same as the Background File type.

#### **Hint:**

We prefer to store Destination Files in a directory different from where Source Files are stored. This helps to keep things organized. Note that you can easily specify a default directory for your image files in the POPOUT-PRO Preferences menu.

## **Background File**

The Background File is only used when the Dual-Image Output Style is selected. The Background File contains the image that will be tiled (and distorted) to create the stereogram. The distortion of the tiled image is how POPOUT-PRO hides the Source File drawing into the stereogram.

The Background File format may be either 256-color **BMP**, or Type 1, 2 or 3 Targa. The Destination File will be of the same type as the Background File.

#### *Note:*

If the Background File is a non-mapped Type 2 Targa file, the Destination will also be of the same type. This means that the resultant stereogram will be a 24-bit color print-quality image.

## **Output Style**

The Output Style section of the POPOUT-PRO Main Menu consists of four "radio" style pushbuttons.  The Output Style specifies the type of stereogram that you want POPOUT-PRO to create. The following topics will discuss each of these Output Styles.

**Black and White RDS Output Style** Random RDS Output Style Custom Color RDS Output Style Dual-Image Stereogram Output Style

#### **Hint:**

If you're experimenting just to see if you can get a viewable stereogram, and you're using Paintbrush to create your Source File, you may want to leave the Output Style set to Black & White, as these take up a lot less disk space than the other Output Styles.

### **Black and White Output Style**

This is the default Output Style. This Output Style selection will tell POPOUT-PRO to generate your Destination File RDS stereogram using only black and white colors. If the Source File is a 16-color BMP, this output style will generate a 2-color BMP Destination File. If the Source File is a Targa file, the Destination File is stored as a Type 1 Targa. For hardcopy to a simple black and white printer, this is the Output Style you'll want to use.

## **Random Output Style**

This Output Style button tells POPOUT-PRO to generate the Destination file stereogram using a random selection of colors POPOUT-PRO will choose from 16 bright colors for the image.

These stereograms are stored as a 256-color BMP file if the Source File is in BMP format, and as a Type 1 Targa if the Source File is Targa.

#### **Hint:**

POPOUT-PRO chooses from a random selection of relatively bright colors. Since the choice of colors is random, there's no telling how the stereogram will look.  We've added a mecanism to "steer" POPOUT-PRO into choosing colors of a specified color. You may note on the Main Menu that the Create Color Button is enabled when the Random Output Style is selected. If you click on the Create Color Button, then in the Create Color menu select one of the Background Colors, then press the Cancel button without saving anything, POPOUT-PRO will try to steer the random color generation toward that color you selected in the Background Color list. It's still random, but the selected color will tend to appear more often than the other randomly selected colors. For example, if you were making a stereogram with a St. Patrick's Day theme, you might want to use the Random Output Style.  By pressing Create Color, then selecting LtGreen from the Background list, then pressing Cancel, the resulting stereogram will tend to have more bright Green than the remaining colors.

Selecting Black as the Background color tells POPOUT-PRO not to bias the color selection, so that all colors have the same probability of being used. Note that Black is the default Background color.

#### *Another Hint:*

The random number generator within POPOUT-PRO that is used for generating colors for this output style is "seeded" when POPOUT-PRO is first started, and is never reinitialized as long as POPOUT-PRO is running. What this means is that if you don't like the color scheme of your stereogram, simply press Generate again and try a new set of random colors. By using the Create Color Background color, you can usually get an acceptable color scheme within a few iterations of pressing Generate.

## **Custom Color Output Style**

This is the Output Style that allows users precise control over the coloring of their Random Dot Stereograms. Stereograms of this type are stored by POPOUT-PRO in either **BMP** or TGA format, depending on the the Source File type. When this Output Style is selected, POPOUT-PRO needs some mechanism to tell it precisely how to color the stereogram. It uses something we call a Color File to do this.

#### **Important!**

Don't confuse the color of the stereogram with the colors in your Source File. Those colors that you used in Paintbrush or that were generated by a ray tracing program were converted by POPOUT-PRO to "levels", and have nothing to do with the color of the stereogram.

The Color File is the mechanism used by POPOUT-PRO to control the color of the stereogram.  The Color File contains, in precise detail, how the color of the stereogram should vary from top to bottom of the image.

When using this Output Style, you must either create a new Color File by clicking on the Create Color button, or use a previously created Color File by clicking on the Color File button.

Selecting a Color File Creating a Color File

#### **Hint:**

Color Files are independant of the stereograms.  You may eventually have an entire directory containg many Color Files that you've created. Any Color File may be used to color any stereogram. We suggest naming color files (which have a default extension of \*.POC) such that they indicate the color scheme.  For example, a Color File containing the color scheme "LtRed, White, LtBlue" may be called something like USFLAG.POC, or RWB.POC. Note that the Preferences menu allows your to specify a default directory for your color files.

## **Selecting a Color File**

The rectangular Color File button is used to select a previously created Color File when generating custom color stereograms. Click on the button, then select the Color File you want POPOUT-PRO to use when coloring the stereogram (Color Files have a default extension of \*.POC).

If you will be creating a new color scheme for the stereogram, you will need to create a new Color File. In this case, click on the Create Color button.

### **Create Color**

The Create Color button is used to access the Create Color Window. This window is used to create a new color scheme, and hence, a new Color File. Color Files are used in the creation of Custom Color stereograms. The Background Color may also be used to statistically bias POPOUT-PRO in the selection of colors for the Random Output Style.

The Color File is a simple text file which describes to POPOUT-PRO how to color your stereogram.  In a Custom Color stereogram, we consider some of the pixels to be foreground pixels, and others to be background pixels. The foreground pixels of the Custom Color stereogram may vary in color from top to bottom of the image. The background pixels all have the same color value.

When you press the Create Color button, a window which we call the "Create Color File" window pops up.  In this window, you may select any number of colors from 1 to 50 to make up the color scheme of the foreground pixels in your stereogram. You may also select the color of the background pixels.

For a detailed description of the "Create Color File" window, refer to the topic "Create Color File Window".  For a detailed description of the structure of a Color File, refer to the topic "Structure of the Color File".

Create Color File Window Structure of a Color File

### **Create Color File Window**

"Create Color File" is the name of a POPOUT-PRO window that is opened when you press the "Create Color" button. The main purpose of the window is to allow the user to create a color scheme for Custom Color stereograms, and hence a Color File. The window may also be used to bias POPOUT-PRO's selection of colors for Random Color RDS images.

The "Create Color File" window has the following controls:

Foreground Color Buttons Background Color Select **Clear Button** Save and Cancel Buttons

### **Foreground Color Buttons**

The "Create Color File" window contains sixteen buttons along the left side of the window. These buttons are used to create a color scheme for the foreground pixels in Custom Color Stereograms.

You may press any combination of the sixteen color buttons from 1 to 50 times. By the sequence and number of button presses, you will define how you want the color of foreground pixels to vary from the top to bottom of the stereogram.

For example, if you press the buttons LtRed-White-LtBlue, the foreground pixels of the stereogram will vary gradually from LtRed at the top of the image to White in the middle, then finally from White to LtBlue at the bottom.

As you press a color button, a list is maintained and displayed to remind you of the color scheme you're designing.

#### **Hint:**

Color buttons may be pressed more than once. For example, the key presses LtRed-White-LtBlue will produce a color scheme different than pressing LtRed-LtRed-White-White-LtBlue-LtBlue.  Experiment.

#### **Another Hint:**

If you've made a mistake, you can delete colors from the displayed list. Click on the entry in the list to highlight it, then click on the Clear Button.

### **Background Color Select**

To the right of the "Create Color File" window is a "combo box" which allows you to select the color of the background pixels in a Custom Color stereogram.

The default color of these background pixels is Black.

#### **Hint:**

If you will be printing this stereogram, try using White as the background color. The resulting stereogram will tend to be less "busy" looking.

#### **Another Hint:**

When the Output Style is selected as Random RDS, POPOUT-PRO will randomly choose from the 16 colors shown in the Create Color Window to make up the colors of your stereogram. Murphy states that POPOUT-PRO will tend to choose colors you don't like! It really is a random selection, and every time you press the Generate button, you'll get a new random color scheme. We've added a mechanism to try and "steer" POPOUT-RPO into emphasing a particular color when making its random selection. For example, if you're creating an RDS with a St. Patrick's Day theme, you may want to generate a Random color RDS that is "heavy on the green". In the Create Color Window, if you select the Background color as anything other than Black, POPOUT-PRO will try and give that selected color more priority over all others when making a random color selection. The resulting stereogram will tend to have more pixels of that selected Background color contained in it. You don't have to save this to a color file, just choose the color from the list, and POPOUT-PRO will remember it. If the Background color is Black, POPOUT-PRO will pick all colors with the same probability.

### **Clear Button**

The Clear button in the "Create Color File" window has two purposes. When selecting a foreground pixel color scheme, a list of the colors you've chosen appears in the center of the window. If you click on one of the colors in the list to highlight it, then press the Clear button, the entry will be deleted from the list. If you press the Clear button when no entries in the list are highlighted, all of the entries are deleted.

### **Save and Cancel Buttons**

Once you've chosen a list of foreground colors, and selected a background color, click on the Save button to create a Color File. You will be prompted for a filename for the Color File. POPOUT-PRO Color Files have a default extension of \*.POC.

Once you've saved your color scheme into a Color File, the "Create Color File" window will close, and the name of your newly created Color File will be entered into the "Color File" space in the POPOUT-PRO Main Menu.

If you've decided that you don't want to be generating a Custom Color stereogram afterall, click on the Cancel button to close the "Create Color File" window.

If you've pressed the Create Color Button because you want to bias the random selection of colors for the Random RDS Output Style, you don't need to save anything. Pressing Cancel will tell POPOUT-PRO to remember the Background color you selected, and this color will be the "preferred" color when POPOUT-PRO creates your Random Color RDS.

### **Structure of a Color File**

Most users will probably never have any need or desire to manually modify a Color File. Since a Color File is a simple text file which can be edited using an editor such as Notepad, you may very well want to "tinker" with Color Files.

In the interest of simplicity, we designed the "Create Color File" window to create Color Files containing full and half intensity primary and secondary colors, as well as White and Black. By "tweaking" a Color File, you can create color schemes including many other colors.  Therefore, we've included this topic to discuss the structure of a Color File.

As previously mentioned, a Color File is a simple text file. The Color File can contain any number of lines. Each line contains a command to POPOUT-PRO. There is a very strict syntax that must be adhered to in a Color File (remember, since Color Files are generated by POPOUT-PRO's "Create Color File" window, there's normally never a problem - problems only occur when you modify a Color File).

Each line in a Color File must begin with one of four words: RED, GREEN, BLUE, or BLACK (case does not matter). Any number of lines may begin with the words RED, GREEN, or BLUE, but only one line may begin with the word BLACK. Furthermore, the line beginning with the word BLACK must be the last line in the Color File.

For lines beginning with the words RED, GREEN, or BLUE, the syntax is as follows:

COLOR STARTC ENDC STARTY ENDY

where:

COLOR is either RED, GREEN, or BLUE

STARTC is the beginning intensity (in percent) of the color

ENDC is the ending intensity (in percent) of the color

STARTY is the beginning line (in percent) of the stereogram

ENDY is the ending line (in percent) of the stereogram

STARTC, ENDC, STARTY and ENDY are all integer numbers between 0 and 100 (inclusive), preceeded by one space.  ENDY must always be a larger number than STARTY.

For the line beginning with the word "BLACK", the syntax is:

BLACK REDC GREENC BLUEC

where:

REDC is the amount (in percent) of Red in the background pixels GREENC is the amount (in percent) of Green in the background pixels BLUEC is the amount (in percent) of Blue in the background pixels.

REDC, GREENC, and BLUEC must all be integer numbers between 0 and 100 (inclusive).

For example, the line:

RED 0 100 0 100

would be interpreted by POPOUT-PRO to mean, "Gradually vary Red from 0% intensity to 100% intensity, from 0% down the image (the top) to 100% of the way down the image (the bottom). In other words, this command will ramp any red in the image from full-off at the top of the stereogram, to full intensity at the bottom.

The following example is a Color File generated by pressing the sequence LtRed-White-LtBlue in the "Create Color File" window, and selecting LtYellow as the background color.  Note that this sequence will cause the foreground pixels in the stereogram to be Red at the top of the image, gradually fading into White in the middle, then onto Blue at the bottom. The background pixels will be Yellow.

RED 100 100 0 50 RED 100 0 50 100 GREEN 0 100 0 50 GREEN 100 0 50 100 BLUE 0 0 0 50 BLUE 0 100 50 100 BLACK 100 100 0

The above example Color File would be interpreted by POPOUT-PRO as follows: The first line would be read by POPOUT-PRO as, "Vary Red from full-on at the top of the image, to full on in the middle of the image". In other words, Red stays at full-on for the top half of the image.

The second line would be interpreted as, "Vary Red from full-on in the middle of the image to full-off at the bottom".

The third line tells POPOUT-PRO to vary Green from full-off at the top to full-on in the middle, and the fourth line says to ramp green from full-on in the middle to full-off at the bottom.

The fifth and sixth lines ramps Blue from full-off at the top to full-on in the middle, then to stay at fullon for the bottom half.

When POPOUT-PRO combines all of this information when creating foreground pixels, we see that there is no Green or Blue at the top of the image, but lots of Red.  So, the very top of the image will be Red. For the top half of the image, Green and Blue gradually increase in intensity so that in the middle, we have full intensity of all three colors, resulting in White in the middle (Red + Green + Blue = White).  Moving from the middle to the bottom of the image, both Red and Green fall to full-off, while Blue stays at full-on. So, in the bottom half of the image, we fade from White to Blue.

The last line of the Color File redefines the Black, or background pixels, to be full-intensity Red and full-intensity Green, but no Blue. Red + Green = Yellow, so the background pixels will be Yellow.

#### **Hint:**

If you're in there fiddling with Color Files, make sure and "overlap" both color and position values.  For example, in the two lines above that describe Red, the middle of the image (50%) is defined in both lines. Don't do something like:

RED 100 100 0 50

RED 100 0 51 100

In the above example, we haven't "covered" the area between 50% and 51% of the way down the image.

## **Dual Image Output Style**

This output style does not generate a Random Dot Stereogram, but rather, a stereogram that hides one image into the slight distortions of a repeating series of a second image.  To generate this type of stereogram, you'll need two images. The first is the Source File, which contains the depth information for the hidden image. This is the same kind of Source File as in the other types of Output Styles. The second image is called the Background Image. The stereogram will be made up of a repeating series of this Background Image, and the Source File image will be hidden within it by distorting the series of background images.

The Destination File will be either in BMP or TGA format, depending on the Background File image type.

#### **Note:**

This particular Output Style is particularly sensitive to the Depth Factor, Pixels/Inch, and Background width values. If you see streaks in the image, try decreasing the Depth Factor, or use a wider image as the Background Image.

### **Color File**

The Color File button is used when you want POPOUT to create a stereogram with a color scheme that you have previously defined and stored on your disk as a Color File. The Color File button is used to select the Color File. This button is enabled only when you've selected the Output Style to be Custom Color.

Color Files are independant of stereograms. You may in time have a directory full of miscellaneous Color Files.  Any Color File may be used to define the color for any Custom Color stereogram.

To create a Color File, refer to the topic "Create Color".

#### Create Color

#### **Hint:**

Color Files have a default extension of \*. POC. Name a Color Files to be descriptive of the color scheme it defines, not the stereogram you're using it to create. For example, a Color File that describes the color scheme "LtCyan, LtMagenta, LtYellow, Black" might be named something like CMYK.POC.

## **Pattern Width**

One of the first things you notice when looking at a Random Dot Stereogram is the seemingly repeating patterns of random dots across the width of the image. We refer to this distance between repeating patterns as the Pattern Width.

When POPOUT-PRO generates a stereogram, it reads this parameter (which we've arbitrarily defaulted to 60) to determine how many pixels to generate before repeating the pattern.  The Pattern Width value is specified in Pixels.

Since we don't know the resolution or size of your monitor, and we don't know the resolution of your printer and whether you'll be scaling your image before printing it, we don't know the physical distance between patterns in your finished stereogram.  This physical distance between patterns is what increases or decreases the relative "depth" of the image contained within the stereogram. The wider the pattern, the more depth in the image. Also, the wider the pattern, the more difficult it will be for some people to see the hidden image.

Depending on your own environment, you will probably want to experiment with different values for the Pattern Width. We recommend a pattern width of somewhere between three quarters of an inch to an inch and a half.

#### *Note:*

The Pattern Width value is not specified when the Output Style is selected as Dual-Image. For this Output Style, the Pattern Width is defined as the width of the Background File image.  Be careful.  There is a tendency to use background images that are too wide, making the stereogram very difficult to view. Remember, the background image dictates the pattern width in this Output Style. Don't use background images that are any wider than you'd normally use as a pattern width.

#### *Hint:*

If you see more levels than you expected in your divergent stereograms, try increasing the Pattern Width. If your image is too difficult to "lock in on", try decreasing the Pattern Width.

# **Pixel Density**

When generating a Black & White or Custom Color stereogram, we have the concept of "foreground" and "background" pixels. In Black & White stereograms, we consider the White pixels to be in the foreground, and the Black ones to be in the background.  When creating Custom Color stereograms, we consider the colored pixels to be the foreground pixels, and the "Black" pixels (which may be redefined to another color) to be the background pixels.

The Pixel Density is a percentage value. It specifies to POPOUT-PRO the percentage of foreground pixels that should be generated. The default value is 50, which tells POPOUT-PRO that when creating a Black & White or Custom Color stereogram, make roughly half of the pixels the foreground color, and half of the background color.

The reason for including the Pixel Density parameter is for generating a stereogram which you intend to print. Users who copy their stereograms to directly to high density printers (such as the 300 and 600 dots per inch with no scaling) will find that stereograms created with a 50% Pixel Density tend to be a bit dark. By adjusting this value, a lighter print can be obtained. Allowable values are from 1 to 99 (both 0 and 100 make no sense, as this would produce an image of all foreground or all background pixels!)

#### **Hint:**

You can get some interesting RDS images by using very high or very low values for the Pixel Density.  It really is amazing how sparse your random dots can be, and the human brain is still able to discern the hidden image. Try setting the Output Style to Black & White RDS, and set the Pixel Density to 90%. Only 10% of the pixels in the resultant stereogram will be black pixels, but you'll probably still be able to see the hidden image!

#### **Note:**

The Pixel Density is not used when the Output Style is Random or Dual-Image, since there is no concept of foreground or background pixels. In the Random Output Style, all pixel colors are chosen randomly by POPOUT-PRO.  In the Dual-Image Output Style, output pixels are generated by using pixels from the Background File image.

## **Depth Factor**

The Depth Factor is a value used to give POPOUT-PRO a mechanism whereby you can trade off stereogram quality against the possible number of levels that will be generated. This value is expressed as a percentage, and allows values between 1 and 100. This number refers to the percentage of the original Pattern Width (or Background File width for Dual-Image stereograms) that will be sacrificed in order to maximize the number of levels that will be generated. In other words, the higher the Depth Factor, the more depth will be generated, but at a cost of reduced quality. The lower the Depth Factor, the lower the distortion in the image, but will result in less total depth. This is particularly noticable in Dual-Image stereograms.

Whether or not your stereogram will be viewable is dependant on several factors, including the Depth Factor, Pattern Width (or Background Image width), and Pixels/Inch parameters.  The goal is to make the Depth Factor as low as possible (thereby minimizing distortion) while getting as much depth as possible.

We've defaulted the Depth Factor to 50%, meaning that POPOUT-PRO will sacrifice up to 50% of the Pattern Width when creating levels of depth in the stereogram.

#### *Hint:*

You may need to go through a few iterations of pressing the Generate button before you get a stereogram you're satisfied with. If you see "streaks" in the image, or if the image is simply not viewable, try reducing the Depth Factor. If the image is viewable but doesn't contain many levels, try increasing the Depth Factor.

## **Pixels per Inch**

The Pixels per Inch parameter is used to taylor you output stereogram to your particular output media of interest. The parameter is used by POPOUT-PRO to accurately develop the best quality stereogram. If your intent is to view your stereogram on the CRT, your Pixels per Inch value would reflect the actual number of pixels per inch on your display. If you intend to print your stereogram to a high resolution printer, you'll want to adjust this parameter to match the resolution at which you'll be printing.

When creating stereograms with only a few levels, you'll probably never need to fiddle with this parameter. We've included it for those cases when you'll be reading TGA format Source Files and generating stereograms with many levels. In this case, telling POPOUT-PRO the resolution of the target image will aid in maintaining the constant distances between levels.

We've arbitrarily defaulted the parameter to 80 Pixels per Inch.

## **Generate and Exit**

The Generate button in the POPOUT-PRO Main Menu is the "DO IT" button. Once you've set up all of the controls, click on the Generate button.

The first thing POPOUT-PRO will do is a bit of a sanity check on your choices for file names.  For BMP format images, we suggest using a file name extension of ".BMP", and for Targa images, we require an extension of ".TGA". For the RDS Output Styles, POPOUT-PRO requires the extensions of the Source File and Destination File to be the same. For Dual-Image stereograms, POPOUT-PRO requires the extensions of the Source and Background files to be the same.

At this point, POPOUT-PRO will read your Source File drawing, and any appropriate controls that you've set Output Style, Pattern Width, etc. POPOUT-PRO will then create a file on your disk with the name you gave as the Destination File. This file is your stereogram. POPOUT-PRO displays a status bar at the bottom of the menu to provide feedback as to where it is in generating your stereogram. Depending on the speed of your computer, you may never even notice it.

Once POPOUT-PRO has finished generating your stereogram Destination File, you may exit POPOUT-PRO if you wish. The "Exit" button is used to exit POPOUT-PRO.

#### **Hint:**

Don't exit POPOUT-PRO if you're experimenting with an image. Set the default viewer in the Preferences menu to either Paintbrush or some other viewer, depending on whether you're working with Targa or BMP files.

#### **Another Hint:**

Since the RDS is based on randomly generated pixels, sometimes you may get a stereogram that just doesn't "look right". A glob of blue pixels here, a glob of black pixels there, etc. Each time you press the Generate button, POPOUT-PRO uses a different set of random numbers, so keep hitting Generate, view the stereogram, go back and hit Generate again, etc., until you get a stereogram that you like. Note that this does not apply to the Dual-Image Output Style. Since no random numbers are involved, the Destination image will be the same each time (assuming you haven't changed any other parameters).

## **Options**

The Options pulldown menu has been included to provide a means for specifying various flags used by POPOUT-PRO in generating a stereogram image. Each of these Option parameters are discussed in the topics listed below:

**Diverging Converging Filter Enable Maximize Quality** Maximize Depth **Maximize Levels Guide Dots** Use Color

# **Diverging**

This toggle is enabled by default. It directs POPOUT-PRO to generate a "diverging" type of stereogram, the most common and easiest to see of stereogram images. In this type of stereogram image, the viewer relaxes his eyes such that the point of focus is behind the image, and the hidden three-dimensional image appears behind the image plane.
# **Converging**

This Toggle is used to direct POPOUT-PRO to direct the "convergence" type of stereogram image.  This is a less common and harder to visualize image, where the viewer must "cross" the eyes such that the point of focus is in front of the image plane. The hidden three-dimensional image will then appear in front of the image plane.

#### *Note:*

When this Toggle is selected, the "Maximize Depth" toggle will also be automatically selected. This type of stereogram is very sensitive to the distance between the viewer and the image plane, and you'll want to maximize the amount of levels that can be generated.

#### *Hint:*

When generating this type of stereogram, you will want to use a **Pattern Width** a little larger that with the Divergence type. Also, you will want to experiment with using larger values for the Depth Factor, which tends to give better results.

# **Filter Enable**

The Filter Enable and Filter Disable Options are used to enable and disable a simple low pass filter that is used on the Source File image.

The filter is used to try and "smooth out" abrupt changes in the Source FIle image when the image is of Targa type. The filter is included because of the way ray tracing programs tend to stipple pixel intensities when there is a gradual change of depth.

#### *Hint:*

If, when using a Targa file generated by a ray tracing program is used as the Source File, and the resultant stereogram has "speckles" within it, enabling the filter will tend to reduce if not eliminate this speckling.

# **Maximize Quality**

This Option is selected by default when the Source image is of type Targa. When this Option is selected, POPOUT-PRO will try to maintain a high linearity in the depth dimension. In other words, POPOUT-PRO will try to maintain the same apparent depth between each level in the stereogram, at the cost of the total numbers of levels. This is especially important when generating the common Divergence stereogram images that has a significant amount of depth. The effect of this option is not really noticable unless there is a significant amount of depth in the Source image, and the Depth Factor is set to a reasonable low value. For 16-color BMP Source images, you'll get better results if you use the "Maximize Levels" Option.

#### *Note:*

When the Diverging Option is selected, this Option will automatically be selected. The common Divergence type of stereograms are very sensitive to nonlinearities in the depth dimension, and you'll find that if you don't tell POPOUT-PRO to maximize the quality, the image will be distorted.

#### *Hint:*

When generating the Convergence type of stereograms, the distance between levels is very sensitive to the distance between the viewer and the image plane. Maximizing the quality is sort of a waste of depth in this case.

# **Maximize Depth**

This Option has been included to allow POPOUT-PRO to sacrifice consistency in distances between levels for total depth of the image. For the common Divergence type of images, you probably won't want to maximize the depth. For the Convergence type, however, you probably will. This Option will automatically be selected when you select the Converging Option. This option factors in the Depth Factor, maximizing the amount of apparant depth while sacrificing a fraction of the Pattern Width as specified by the user via the Depth Factor.

## **Maximize Levels**

This is the default setting when the Source Image is of type **BMP.** With this option set, POPOUT-PRO will ignore the Depth Factor value such that each change in the Source File intensity/color will put a corresponding change in the pattern of the stereogram. For 16-color BMP Source Images, this is the recommended setting. For Targa files with many levels (or widely spaced levels), this option will not give good results on a CRT. It is intended for applications where the total difference between the maximum and minum intensities in the Source Image is a very small fraction of the Pattern Width. For Targa Source Images that will be viewed on the CRT, we suggest either the Maximize Depth or Maximize Quality options.

## **Guide Dots**

What we call "Guide Dots" are those annoying two blobs that you see at the top or bottom of a stereogram that some RDS generators produce. While we don't personally like them, we realize that it helps some folks to see the image. The Guide Dots are not generated by default.

#### *Note:*

Guide Dots are not generated for **Dual-Image stereograms**; they only apply to RDS images. Since the pattern width is so obvious in Dual-Image stereograms (it's the background image), we saw no point in mudding up the image with anything else.

### **Use Color**

These three colors are used when the Source File is a Type 1 or Type 2 full-color Targa file. They tell POPOUT-PRO to get the depth value from either the Red, Green, or Blue component of the pixel. Note that for Type 3 Targa files (greyscale), this toggle is not used. Also, for 16-color BMP source files, the color-to-level mapping is predefined by POPOUT-PRO.

## **View and Print the Stereogram**

Once you've clicked on the Generate button in the POPOUT-PRO Main Menu and POPOUT-PRO generated your stereogram, you will want to view it. POPOUT-PRO saves your stereogram using the filename given as the Destination File, and saves it in either BMP or TGA format. Black & White stereograms are stored in either 2-color BMP format or Type 1 TGA format (depending on the Source File type), while Random and Custom Color stereograms are stored as 256-color BMP or TGA files (also depending on the Source File type). Dual-Image Destination Files are either 256-color BMP, or Type 1, 2 or 3 TGA, depending on the Background File type.

For Destination Files in BMP format, start Paintbrush, and Open the file that you specifed to POPOUT-PRO as the Destination File. If you're not satisfied with something, either Open your Source File drawing and fix it, or fiddle with the parameters in POPOUT-PRO.  Once you're satisfied, you may want to print your stereogram. Print your stereogram directly from Paintbrush. Refer to the topic "Hints for Printing".

For Destination Files in TGA format, you will need to use some other image viewer to print the image, or else use some image converter to convert the image to a format that Paintbrush can read.

#### Hints for Printing

#### **Hint:**

When you're working on a stereogram, never exit POPOUT-PRO. This makes any iteration of fiddling with your drawing, fiddling with POPOUT-PRO parameters, viewing the stereogram, fiddling again with your drawing, etc., a lot easier and quicker.

# **Hints for Printing**

Paintbrush contains a nice mechanism for printing your stereograms. There are a few tips, however, that we've included so that you produce the nicest looking hardcopy.

- n Always use the Printer Resolution. When you print using Paintbrush, there is a box in the Paintbrush Print window labelled "Use Printer Resolution". Always 'X' this box. If you don't, you may see vertical ridges or lines in your stereogram.
- n Try to scale by integer multiples of 100. In the Paintbrush Print window, scale by numbers like 100%, 200%, 300%, etc.  Otherwise, you may see the same vertical lines or ridges mentioned above.
- n Depending on the resolution of your printer, and the scaling factor mentioned above, you may need to go back and recreate your stereogram with a different value for the Pattern Width (or Background Image) in the POPOUT-PRO Main Menu. On paper, the distance between repeating patterns should be around an inch to an inch and a half.
- n If you've generated a Black & White stereogram, and your printing to a black and white printer, you may notice that the stereogram is a bit dark, especially if you have a high resolution printer and your print scale factor is small. Go back and re-generate your stereogram with a higher value for the Pixel Density in the POPOUT-PRO Main Menu.
- n We've had some good experience with taking a TGA format stereogram to the local quick-copy store.  For a small fee, these places (assuming they have the equipment) can read an image, and send it directly to a color copier. The results are impressive, and by far the best quality for the buck.

#### *For a High Resolution Printer (> 300 dpi)*

If you intend to print your stereogram at a very high resolution, keep in mind that what you can print is far more resolute than what can be displayed on your CRT; perhaps by as much as a factor of 10 or more.  This means that you may be able to produce an image which while unviewable on the CRT (because of a huge pattern width), is perfectly fine when printed.  Keep in mind that a most important factor in the quality of your stereogram is the linear pattern width; try to keep it between an inch and two inches. On a 300 dot per inch printer, for example, you want a pattern width around 300 or 400 pixels. This image would be difficult to view (if not being totally non-viewable) on an 80 pixel per inch CRT (making the linear width over 3 inches), but would look just fine on a printer, where the linear patter width would be about an inch.

## **Preferences**

The Preferences menu is accessed by clicking on the "Configuration" pulldown in the POPOUT-PRO main menu. This menu allows you to specify your default image viewer, and the default pathnames of your images and color definition files.

#### *Note:*

When you click the "Save" button in the Preferences menu, your default selections will be saved to disk, and will be used each time you start POPOUT-PRO.

Default Viewer **Default Directories** 

## **Default Viewer**

The "Viewer" button in the Preferences window allows you to specify a default image viewer. This is the viewer that is used when you select the "View" pulldown in the POPOUT-PRO main menu. By default, we've selected the Viewer program to be "PBRUSH.EXE", which is Paintbrush.  Note, that if you work with Targa files, that Paintbrush cannot read Targa formatted images. In this case, you would probably want to specify another viewer program.

#### *Note:*

The Default viewer must be located somewhere in your system PATH specified in your AUTOEXEC.BAT file.

## **Default Directories**

The Default Directories specified in the POPOUT-PRO Preferences menu specify the default locations of your various POPOUT--related files. This is handy if you choose to keep Source Files in one directory, Destination Files in another directory, etc.

#### *Note:*

This Default Directory information is saved, and will be used each time you start POPOUT-PRO.

## **Hints for Viewing**

Some folks will have no problems in viewing your stereogram images. Others may need a bit of help. Below is a list of "hints" that we've compiled from different people.

- n Start with your head about a foot or so from the image. Stare at it and let your eyes relax. If things start to move out of focus, let them. Keep staring.
- n With your head about a foot from the image, suddenly move toward the image, and try not to refocus.
- n Stare at something at a far wall. Then, suddenly, glance at the image. Don't try to refocus on the image.
- n Get your nose right up to the image. Gradually (or for some people, quickly) move your head back.
- n Practice by drawing two dots on a piece of paper about an inch or so apart. Stare at them and let your eyes relax. Both dots should go out of focus, and you will see a total of four fuzzy dots. Keep staring. As the two middle fuzzy dots start to move toward each other, let them. There will be a point where the two middle fuzzy dots meet, and you will see a total of three dots, where the one in the center is clear, and the two edge dots are fuzzy. This is what you need to be doing to your eyes to see the stereogram image.
- n On a printed RDS, draw two dots like in the above hint just above the stereogram, at a distance identical to the pattern width. Once you stare and see three dots, gradually move your eyes down into the stereogram without trying to refocus. Some RDS generators do this automatically. Personally, we think it's dumb. You can always do this yourself with a pencil, or inside Paintbrush. Of course, with a <u>Dual-Image</u> stereogram, you don't need this.
- n Put your stereogram behind a piece of glass, then stare at your reflection in the glass.

## **Problems, Suggestions, etc.**

If you've encountered some sort of problem in trying to generate a stereogram image using POPOUT-PRO, our first recommendation is to rummage through this Help file. We've tried to include a number of tips and suggestions to give you the best possible results. Chances are, the answer to your question is buried in this Help file somewhere.

If not, or if you have any other problems, either contact the agent or merchant that sold you your software. If he or she can't answer your question, you can contact the authors by way of the addresses shown below:

### **POPOUT**

**C/O Bob Hankinson**

### **P.O. Box 50632**

**Dallas, Texas 75250** Or via the Internet, America OnLine, or CompuServe:

**Internet or AOL:  BHankinson@aol.com CompuServe: 73144,1046**

## **How to Register**

To register this shareware copy of POPOUT-PRO, and receive a free copy of the non-shareware version, simply click on "Help" in the POPOUT-PRO main menu, then click on "Register". A printable order form will be displayed.

Also, if you restart POPOUT-PRO, you can click on the "Order Form" button that will appear in the opening window.

The Order Form may be printed by clicking on the "File" pulldown in the Order Form window, then clicking on "Print Topic".

## **Allowable Image Formats**

The following lists all of the image formats that POPOUT-PRO will accept. We've selected these formats carefully, as accepting them makes for an easy interface to either Paintbrush or some of the popular ray tracing software packages available.

#### *Source File Formats*

POPOUT-PRO will accept any of the four following image formats as a Source File:

n 16 color BMP.  This image format is easily generated using Paintbrush.  It is intended to be the format of choice when creating a Source File by manually drawing a picture using the colors defined in POPOUT.PAL. For users that create Source File drawings using Paintbrush, select "Options" in the Paintbrush window, then select "Get Colors".  Type in "POPOUT.PAL".  For folks using another drawing package, the refer to the topic "BMP Source File Colors" for a list of the colors recognized by POPOUT-PRO. This topic lists the acceptable colors in the order of the level of depth that they will create in the output stereogram.

#### BMP Source File Colors

- n Type 1 Targa. This is a color mapped image. POPOUT-PRO will accept up to 256 colors. Depth information is interpreted by POPOUT-PRO to be the intensity of the Red color.
- n Type 2 Targa. This is an unmapped color image. POPOUT-PRO will interpret depth to be the intensity of the Red color, just as in the Targa 1 format. Note that this is not quite the manner in which ray tracers such as POLYRAY encode depth information. Such an image must first be run through the PLY2POP utility, which will convert the image to a Type 3 Targa file described below.
- n Type 3 Targa. This is an unmapped grey-scale image. POPOUT-PRO expects 8-bit pixels, and interprets depth as the intensity of the pixel. Brightest pixels are closest to the viewer. This is the preferred format, as it makes for the shortest file with no doubt as to which pixels map to which levels. Most ray tracing programs encode depth into their output images in a manner different from this.  There is a DOS command-line utility on this disk called PLY2POP.EXE, which will convert a depth-encoded Type 2 Targa image to a Type 3 Targa for use as a POPOUT-PRO Source File. Read the file PLY2POP.TXT.

#### *Note:*

We have purposely NOT chosen some more common image formats as acceptable Source File formats.  Inevitably, we will receive mail that suggests, "Why don't you modify POPOUT to accept GIF format images, as I have plenty of GIF's that I'd like to create stereograms from."

As mentioned elsewhere, scanned images contain no depth information, and are therefore unacceptable as Source File images! POPOUT (or any other stereogram generator) has no way of determining relative depth in the image. Color and brightness are NOT the same as depth.

#### *Destination File Formats*

POPOUT-PRO will create stereograms in either 2-color BMP, 256-color BMP, or Type 1, 2, or 3 Targa formats, depending on Source File and Background File formats, as well as the Output Style selected.

The rules for Destination Files are as follows:

For RDS Output Styles, the Destination file must have the same extension (BMP or TGA) as the Source File. For Dual-Image stereograms, the extension of the Destination File must be the same as the Background File.

#### *Background File Formats*

Background Files are only used for the Dual-Image Output Style. Background files may be in 256color BMP, or Type 1, 2, or 3 Targa formats.

#### *Warning!*

Be careful when mixing file types. There are instances when POPOUT-PRO is forced to create "upside down" stereograms! While these are easy to fix using some graphics viewers, it is good to know. This will occur when the Output Style is selected as Dual Image, the Source File is a "rightside-up" Targa, and the Background is a 256-color BMP. Since POPOUT-PRO creates a stereogram on a line by line basis, and because the Destination File must be BMP format (and BMP's are stored "upside down"), POPOUT-PRO is forced to write the image in an upside down fashion. Both the hidden image and the tiled background pattern will be upside down, so "flipping" it using some graphics viewer may be necessary. This can be prevented by instructing the ray tracing software that writes the Targa Source File to write it in an upside down fashion (Targa files can be stored either way).

## **BMP Source File Colors**

When using a 16-color **BMP** format drawing as a POPOUT-PRO Source File, it is important to realize that POPOUT-PRO expects certain colors to appear in the file. If you're using Paintbrush to create the Source file, and you've redefined the Paintbrush palette with POPOUT.PAL, you probably won't have any trouble. Refer to the topic "BMP Level Mapping" for a list of how POPOUT-PRO maps colors to levels for 16-color BMP Source Files.

**BMP Level Mapping** 

## **BMP Level Mapping**

When you save a 16-color **BMP** file to disk, the actual colors that are saved in the image are a function of your graphics driver, not a function of Windows. This means that if your Source image is a 16-color BMP file, POPOUT-PRO must make some assumptions. If you've designed your 16color BMP Source Image with Paintbrush, and you've used POPOUT.PAL to redefine your Paintbrush palette, you probably won't have any problems. There is a slight chance, however, that POPOUT-PRO may not be able to differentiate between the Grey colors saved by Paintbrush. We have found that if you've got Windows running in 64K or True-color mode, some graphics drivers will not save 16 unique colors from within Paintbrush. With Windows running in 16 or 256-color modes, you shouldn't have any problems. POPOUT-PRO assigns colors to levels of depth, and the following list shows how those colors are mapped by POPOUT-PRO to depth. The first color in the list, Black, is interpreted by POPOUT-PRO to be the furthest level from the viewer. The last color, White, will be mapped to the level of depth closest to the viewer.

**Black** Dark Red Dark Green Dark Yellow Dark Blue Dark Magenta Dark Cyan Dark Grey Light Grey Light Red Light Green Light Yellow Light Blue Light Magenta Light Cyan **White** 

## **Definition of Terms**

The following are descriptions of some of the terms that appear in this Help file.

#### *Source File*

The Source File is the primary input to POPOUT-PRO. This is the file that contains the depth information that will be used by POPOUT-PRO to create the stereogram. This file may be a 16color BMP file (which is easily created using Paintbrush), or may be a Type 1, 2 or 3 Targa file, which can be created with some of the more popular ray tracing software available, in conjunction with the PLY2POP utility.

#### *Destination File*

The Destination File is the file that POPOUT creates. This is the stereogram image. POPOUT-PRO will create either a 2-color or 256-BMP file, or a Type 1, 2 or 3 Targa file, depending on the type of the Source File, Background File, and/or Output Styles selected. When generating a Black & White, Random Color or Custom Color RDS, the Destination File will be of the same type as the Source File.  When creating dual-image stereograms, the Destination File will be of the same type as the Background File. Note that when creating dual-image stereograms, the Background (and Destination) File may be a Type 2 Targa, meaning that it is possible to create 24-bit true color stereogram images.

#### *Background File*

The Background File contains the image that POPOUT-PRO will use when creating a stereogram that contains a non-random repeating pattern or image.  Background Files are only used when the Output Style is selected as "Dual-image Stereogram". Background Files may either be 256-color BMP files, or Type 1, 2 or 3 Targa files. Background files are limited to a maximum size of 65536 pixels (width x height).

#### *Output Style*

The Output Style refers to the type of stereogram that POPOUT-PRO will create.  POPOUT-PRO is capable of creating four distinct types of stereogram images. Three of these output styles are Random Dot Stereograms. We refer to these three output styles as Black & White, Random Color, and Custom Color. Black & White RDS images are easy to generate and typically occupy less disk space. They make nice images for hardcopy. Random Color RDS images consist of 16 colors chosen randomly by POPOUT-PRO.  Custom Color RDS images use a color scheme created by the user and stored in something called a Color File. Color Files are only used when creating Custom Color RDS images.  The fourth output style is called a Dual-Image Stereogram.  This kind of stereogram is not comprised of random dots (hence, it is not an RDS).  A different algorithm is used here. The stereogram consists of a repeating series of images that has been distorted to contain the hidden image. The Background File is used as the repeating image, and the hidden image is generated from the Source File.

## **UK Order Form**

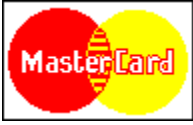

Oakley Data Services 3 Oakley Close, Sandbach, Cheshire CW11 9RQ, England

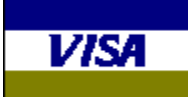

Call +44 (0)270 759739 Fax +44 (0)270 765272 CIS: 100024,1763

Note:  You can print this Order Form by selecting the "File" pulldown above, then clicking on "Print Topic".

To: Oakley Data Services, 3 Oakley Close, Sandbach, Cheshire CW11 9RQ, England

Please send me \_\_\_\_\_\_ registered copy(s) of POPOUT-PRO, together with Shareware Versions of some of your other fine software.

Prices:

UK and EEC: 29.95 Pounds Sterling including P&P, plus VAT (17.5%) = 35.19 Pounds Sterling per copy.

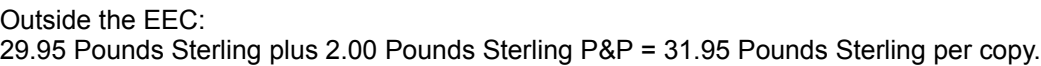

Unless otherwise requested, we ship 3.5" HD disks.

Total Price: **We are all that** 

Inclose a cheque / wish to pay by MasterCard / Visa (delete as applicable)

Credit Card Details:

Name as on card: \_\_\_\_\_\_\_\_\_\_\_\_\_\_\_\_\_\_\_\_\_\_\_\_\_\_\_\_\_\_\_\_\_\_\_\_\_\_\_\_ Card Number: Expiry Date:

Please send the registered version of POPOUT-PRO to:

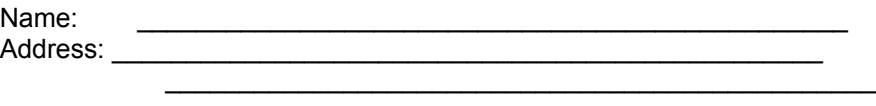

Post Code: \_\_\_\_\_\_\_\_\_  Daytime Telephone: \_\_\_\_\_\_\_\_\_\_\_\_\_\_\_\_\_\_

You can also contact us by: Phone: +44 (0)270 759739 Fax:  +44 (0)270 765272 Compuserve: 100024,1763

It would help in our distribution efforts if you tell us where you found your shareware copy of POPOUT-PRO.  Also, please include any ideas for future enhancements:

 $\mathcal{L}_\text{max} = \mathcal{L}_\text{max} = \mathcal{$ 

 $\mathcal{L}_\text{max} = \mathcal{L}_\text{max} = \mathcal{L}_\text{max} = \mathcal{L}_\text{max} = \mathcal{L}_\text{max} = \mathcal{L}_\text{max} = \mathcal{L}_\text{max} = \mathcal{L}_\text{max}$  $\mathcal{L}_\text{max}$  and the contract of the contract of the contract of the contract of the contract of the contract of the contract of the contract of the contract of the contract of the contract of the contract of the contrac \_\_\_\_\_\_\_\_\_\_\_\_\_\_\_\_\_\_\_\_\_\_\_\_\_\_\_\_\_\_\_\_\_\_\_\_\_\_\_\_\_\_\_\_\_\_\_\_\_\_\_\_\_\_\_\_\_\_

## **USA Order Form**

Note: This Order Form can be printed by clicking on the "File" pulldown above, then clicking on "Print Topic".

Please add my name to the list of registered users of POPOUT-PRO. Upon receiving my registration, please send a complimentary copy of the non-shareware version of the software to:

Name:  \_\_\_\_\_\_\_\_\_\_\_\_\_\_\_\_\_\_\_\_\_\_\_\_\_\_\_\_\_\_\_\_\_\_\_\_\_\_\_\_\_\_\_\_\_\_\_ Street/Apt: City/State/Zip:

Unless otherwise noted, we ship 3.5" diskettes.

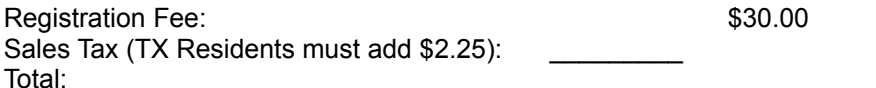

Make checks payable to "POPOUT", and send your registration to:

POPOUT P.O. Box 50632 Dallas, Texas 75250

Please note:

Orders to the above address from countries outside the United States must be paid for in US Dollars and checks must be drawn on a US Bank. Otherwise, you must include an \$8.00 collection fee.

If you have any questions, comments, or suggestions, the authors can be contacted via Compuserve, America OnLine, or the Internet. Email is typically answered within a day. Please use one of the following addresses:

Compuserve: 73144,1046 America OnLine: BHankinson Internet: BHankinson@aol.com

Also, it would help in our distribution efforts if you could tell us where you received your shareware copy of POPOUT-PRO! And thanks! Bob Hankinson & Gary Peterson

### **Background color**

The Background Color in the Create Color menu is used to specify the color of background pixels in the Custom Color Output Style, and is also used to bias the random selection of colors in the Random Color Output Style.

### **Background File**

This is the file that contains the image that will be tiled and distorted to produce the Dual-Image type of stereogram.

### **background pixels**

Pixels in a Custom Color stereogram that all have the same color

### **Black & White**

A stereogram Output Style consisting only of black and white pixels

### **BMP**

A standard image format.  Stands for "bitmap"

### **Cancel**

Use this button to exit POPOUT.

### **Color File**

Contains the color information for generating Custom Color stereograms

### **Create Color File**

A window that pops up when the "Create Color" button is clicked

### **Create Color**

Use this button to create a new color scheme.

### **Custom Color**

A stereogram where the user designs the color scheme

### **Destination File**

This is the file that POPOUT creates that contains your stereogram.

### **Dual-Image**

This is a type of stereogram generated by tiling a background image, and distorting the tiled image in such a way as to hide another image within it.

### **EXAMPI.BMP**

A sample Source File drawing included with this diskette.
### **foreground pixels**

The white pixels in Black & White stereograms, and the colors that are varied in Custom Color stereograms.

# **Generate**

Use this button to create the stereogram.

# **GIF**

You've probably got some images stored in GIF format.  POPOUT doesn't support this format just so you won't try creating stereograms of your scanned image.  It won't work.  Trust us.

# **Output Style**

Specifies the type of stereogram that POPOUT will generate

## **Paintbrush**

Paintbrush is a drawing tool included with Microsoft Windows.  POPOUT was designed specifically to be used with Paintbrush.

#### **palette**

At the bottom of the Paintbrush window is the palette of colors you use in drawing. With POPOUT, only use the left-most 16 colors.

# **Pattern Width**

The distance in pixels between repeating patterns in the stereogram

### **Pixel Density**

For Black & White and Custom Color stereograms, the percentage of pixels that are foreground pixels.

# **POC**

Default Color File extension

# **POP16ORG.POT**

A Translate File included with this diskette

# **POPOUT**

POPOUT is a Windows based Random Dot Stereogram generator.

# **POPOUT.PAL**

This is a Paintbrush palette definition file that blackens all but the left-most 16 colors in the Paintbrush palette.

# **POPOUT.POT**

A Translate File included with this diskette

# **POPOUT16.POT**

A Translate File included with this diskette

# **Random**

A stereogram Output Style consisting of randomly chosen colors

# **RDS**

Random Dot Stereogram

#### **scan**

Scanned photographs are not suitable for stereograms as they contain no depth information.

#### **seed**

The random number generator used for the Random Color Output Style is seeded, or initialized, when POPOUT is first started, then is not touched as long as POPOUT is running.

# **Source File**

This is the drawing your create which will be "hidden" within the stereogram.

# **Stereogram**

### **Targa**

The Targa format is the "format of choice" of popular ray tracing software.  POPOUT supports Type 1, 2 and 3 Targa formats.

# **TGA**

Targa format

# **Translate File**

A text file that provides the "final word" on how POPOUT will convert colors to levels.